### **Toshiba Laptop Hardware List**

- 1. Teach the Following
- 2. 3 USB ports
- 3. HDMI TV Port
- 4. Power Port
- 5. On Button
- 6. Wireless Icon and Wireless Signal Strength
- 7. Wireless Network OCSB
- 8. OCSB Network login and password
- 9. Windows XP or Windows 7
- 10. Windows and Virus Checker Updates
- 11. Enter Key and 4 Arrow Keys
- 12. Shift and Tab Key
- 13. Touch Pad (95% of students prefer touchpad)
- 14. <Esc> Escape key
- 15. Volume control in tray
- 16. Power for Battery....> 2 hour charge lasts about 4 hours
- 17. Closing of 3 to 4 objects that load automatically when Windows starts Ex: BBoard
- 18. VXI USB Headset and Volume Control
- 19. Epson V300 USB Scanner hookup
- 20. Label All Logins and Passwords on Laptop
- 21. Label Drive D:/Student Name location

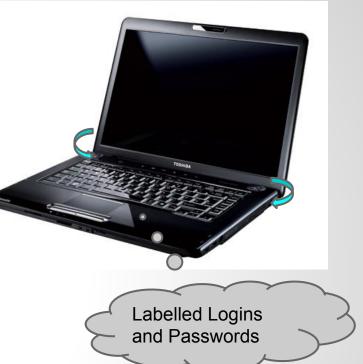

#### Dragon Naturally Speaking

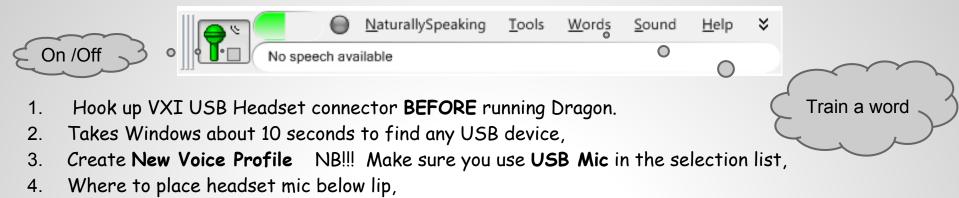

- 5. Perform Audio sound and quality check,
- 6. Read sample story so dragon learns the students voice,
- 7. Save the voice profile,
- 8. Practise the Dragon tutorial which has about 30 Dragon Commands.
- 9. Use the 4 word processors DragonPad , Wordpad, Open Office Writer, & Google Docs Document.
- 10. Demo on how Dragon Commands can even run your computer.
- 11. Save files to D:/ Student Name...can access files anytime home or at school
- 12. Word Processor files should be saved as **Rich Text Format** \*.rtf so any wordprocessor can open it
- 13. Train Dragon voice word does not come out clearly Ex: the word "Ottawa" often comes out as "auto"
- 14. Go to menu, select vocabulary and train the word to come out properly.
- 15. When closing Dragon make sure students answer **YES** to Save User Profile Question. Dragon becomes more effective and builds a huge word list.

### Dragon Naturally Speaking Commands

- 1. "Scratch That" Undoes the last phrase you dictated and has a memory
- 2. "Select today" Highlights the word "today" Once highlighted you can change the word
- "Comma" "Period" "Exclamation Mark" "@ sign" "# sign" "\$ sign" "% sign" "(open bracket close bracket )" are all commands
- 4. "Tab Key" Tabs over 4 spaces
- 5. "New Line" gives a single space Similar to touching the <enter key> once
- 6. "New Paragraph" gives a double space.....>touching the <enter key> twice
- 7. "Select today" "Cap That" puts a capital letter on Today
- 8. "Bold city" place city in bold letters
- 9. "Underline City" places an underline on the word <u>City</u>
- 10. "Italicize City" place the word City in Italicize letters
- 11. "Backspace"
- 12. "Spacebar"
- 13. "Goto End" Places the cursor at the end of the last statement

### Kurzweil Color Pro 2000

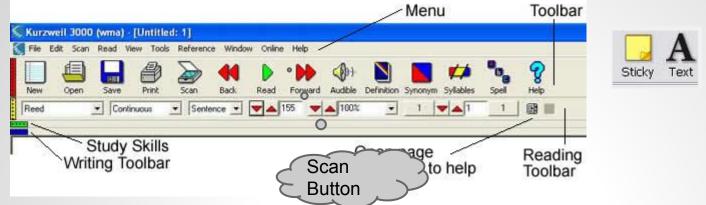

- 1. Hook up Epson V300 USB scanner connector first before running Kurzweil.
- 2. Log onto Kurzweil with individual Internet Web Account Login.
- 3. First **3 letters of first name in lowercase** and first 4 letters of last name in lowercase Ex: Jason Smith would be **jassmith**. Use this for both the login and password.
- 4. Kurzweil login and password is a web login, so this requires an internet connection.
- 5. (Red Bar) Teach Main Menu, Scan Button, Read Button, New Page for Word Processing
- 6. (Vellow Bar) Voice Engine,, Continuous and Sentence, Speed of Reading, Size of Text, Number of Scanned Pages (Green Bar) Highlighter Pens and accessories( Elem Children only)
- 7. (Blue Bar) Word Processing tools, Font Style, Size, Colour, Align ect. most students know these already.
- 8. Select Continuous and Sentence for smooth trouble free reading and 120 to 140 Speed of read
- 9. 200 % is a good text size for reading
- 10. Select Julie or Paul voice engine for a clear voice
- 11. Use Yellow stickies to type in and copy and paste in answers

### Kurzweil Commands

- 1. How to **Copy text** from a **Google Search**. Ask student to do a search on anything that is a hobby or interest. Find the link of that hobby and use **Wikipedia**
- 2. Copy and Paste text from first paragraph and paste back into Kurzweil.
- 3. Introduce the triple click with left mouse (it will select the entire paragraph).
- 3 Ways to Copy and Paste...> Highlight text..> Right Mouse button click & select copy from the list
- 5. Click onto your Kurzweil wordprocessor and do a **Right Mouse button click** and select Paste with your left mouse button click.
- 6. Or Use **<ctrl> c** to copy & **<ctrl> v** to paste.
- 7. Or use Edit from the Menu and select Copy and /or Paste.
- 8. **NB** Introduce **<ctrl> z** to undo...and teach student that undo has a memory.
- 9. Scan a 1 page handout and teach how to save to Local Disk D:/student name folder.
- 10. If its a scanned document save it as a \*.kes file type. Kurzweil File Type
- 11. If its a word processing file save it as a **\*.rtf ( Rich Text Format) file type** (so any word processor can open it up).

### Kurzweil Commands Con't

1.

2.

3.

4.

- Scan a 2 page handout or test and save both pages by 1 filename. Scan a chapter and show how to save 4 or more pages ...>but in 1 filename and as \*.kes file
- 2. Teach how students can answer (activity sheet questions, test or exam questions) onto a scanned electronic sheet by using a <u>Yellow Sticky</u>

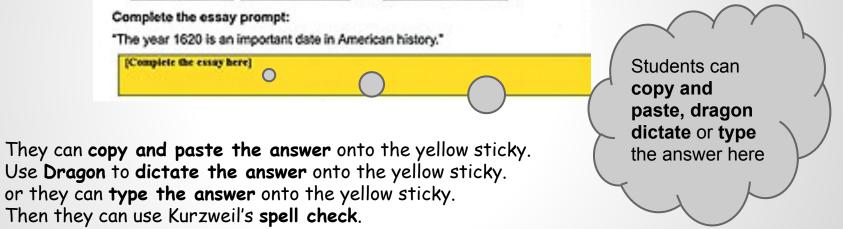

5. NB It's really important for the student to **LISTEN** to **their** final answer so they can find their own mistakes before they print and hand into teacher

|       | 🖾 Document1 - Microsoft Word 😡 Tom.wdg - Wo 🖃 🗆 🔀                                        |
|-------|------------------------------------------------------------------------------------------|
|       | Elle Edit Yiew Insert Format Iools Toble Window Help Adobe PDF Acrobat Com 🛄 🧮 📢 🔌 🧟 🦉 📿 |
| WordQ |                                                                                          |
|       | An Normal + Aria Arial · 18 · B Z U E = = = := · := : · · · · · · · · · · · ·            |
|       | ■8iiiiiiiii                                                                              |
|       |                                                                                          |
|       | They were going to go to t                                                               |
|       |                                                                                          |
|       | 1 take                                                                                   |
|       | 2 the their                                                                              |
|       | 3 their 🕨                                                                                |
|       | •                                                                                        |
|       | ∎a œ a ¢ < œ                                                                             |
|       | [praw・2] AgtoShapes・丶丶□〇〇ຟ( 5 think ▷ 〓丽荘■●】                                             |
|       | Page 1 Sec 1 1/1 At 1.2" Ln 2                                                            |

- 1. Word Q is a Word Predictor and a Text Reader
- 2. Double Click on the WordQ Shortcut Icon.
- 3. Follow the steps. Standard English (15000 words) and save it as the students first name
- 4. WordQ sits and waits until any word processor or text box is loaded
- 5. As the student types it provides a list of words, trying to predict what the student is typing.
- 6. Terrific for weak spellers. If you hover over the word, it pronounces it
- You can also highlight the sentence and click the read button and it will read it back to the student. Fast and easy to use...but is only loaded on half the laptops.

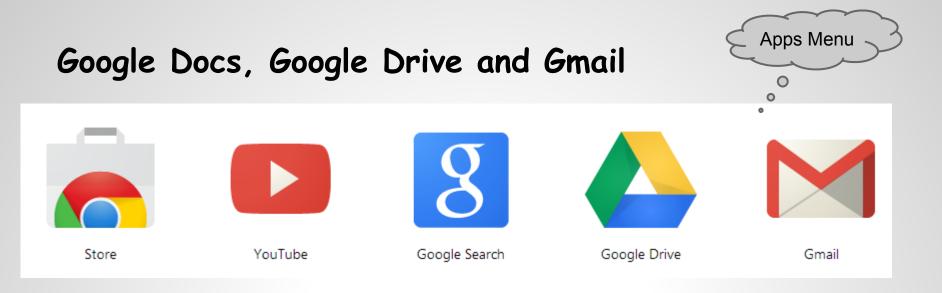

- 1. Use Google Chrome If you click on your Apps Happs All your apps will be didsplayed
- 2. Log on to Gmail for the first time example jason.smith@ocsbstudent.ca

3. The **default** first time use password is s and the student number example s301391

- 4. After you sign it will prompt the user to change their password. I highly recommend something easy for the student to remember ex: Welcome2JS the JS would be for Jason Smith
- 5. This email account firstname.lastname@ocsbstudent.ca is for all students in our OCSB....> they can now share files and easily email each other without knowing their friends

or partners email address.

- 6. Teach the Google Drive Apps
- 7. Search and Images are now easily accessed and available at all times from the menu

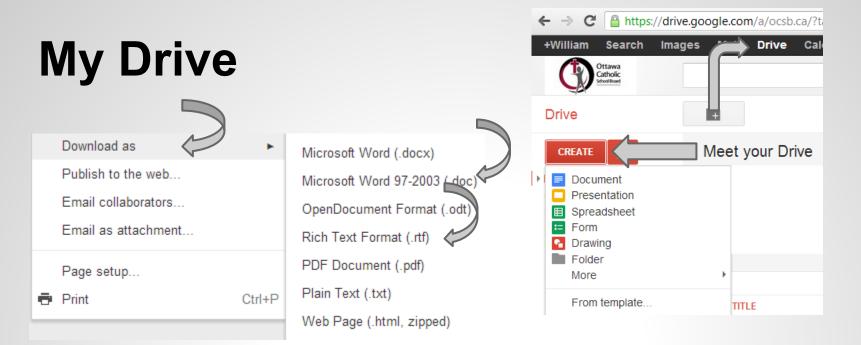

- 1. Create a Word Processor document that can download as a pdf, word, or rtf file type
- 2. Create a Slideshow presentation

My Drivo

- 3. Create a Spreadsheet and Graphic Bar charts to easy explain your data
- 4. Create a Survey form that returns the data to the creator in the form of a spreadsheet
- 5. Create Drawing to easy enhance a plain graphic...and download as \*.jpg or \*.png

| my L | /IIVC                   |                                                       |   |                                                                  |
|------|-------------------------|-------------------------------------------------------|---|------------------------------------------------------------------|
|      |                         | TITLE                                                 |   |                                                                  |
|      | $\stackrel{\sim}{\sim}$ | Aviary Files                                          |   | Stores and automatically saves                                   |
|      | ☆                       | ■ NHL                                                 |   | all your files in the <b>cloud.</b> They                         |
|      | ☆                       | Saving in Kurzweil and some skills in Kurzweil Shared | 7 | can be easily accessed on any internet computer, tablet or smart |
|      | $\stackrel{\sim}{\sim}$ | E SEA Training - Contact Shared                       |   | phone                                                            |
|      |                         |                                                       |   | · /                                                              |

|                |                       |                            | New Compose Box in Gmail                                                                | _ 7 ×    |
|----------------|-----------------------|----------------------------|-----------------------------------------------------------------------------------------|----------|
|                | 60                    | Sign in Google<br>Username | Savvy Bloggers TO:                                                                      |          |
|                | Grammar<br>Checker    | Usemanie                   | New Compase Rev in Omeil e                                                              |          |
| 6              |                       | jason.smith@ocsbstudent    | New Compose Box in <u>Gmail</u> •                                                       | $\sim$   |
| Text<br>Reader |                       | Password                   | I'm loving this new featureand that you can inbox or folders without having to close SU | bject    |
|                | Sentence<br>Rephraser | •••••                      | another inbox tab!                                                                      | le >/    |
|                | -                     |                            | #giddy                                                                                  |          |
|                | <b>*</b>              | Sign in                    | Sans Serif                                                                              | i i i ⊥x |
|                | Personal<br>Trainer   | Can't access your account? |                                                                                         |          |
|                |                       |                            | Send A D +                                                                              | Saved    |

- 1. Teach Mail first (which is Gmail) Teach students their Inbox, how to read and delete a message and how to Compose a message. get them to send a message to their friend or partner in the OCSB.
- In the To: Box ...type first 3 letters of friends first name and hit the spacebar to leave one space and type the first 2 or 3 letters of the last name...and simply click on the correct friend and it will load it into the To: section for you
- 3. Teach to add a proper Subject Title.....>on what the email is about
- 4. Get the student to type something in the message section...and purposely get them to spell something incorrectly to introduce google docs spell check..If the incorrectly spelled word has a <u>red line</u> under it. Do a right mouse button click on it and select the correctly spelled word from the list.
- 5. Ginger Spelling and Grammar check works in Gmail ONLY !!!!!

| https://r     | nail.google.c          | om/mail/u/0   | /?tab=om#inb    | OX         |                |                   |                  |
|---------------|------------------------|---------------|-----------------|------------|----------------|-------------------|------------------|
|               | ages <mark>Mail</mark> | Drive Ca      | lendar Sites    | Groups     | Contacts       | More -            |                  |
| 1 message in  |                        |               |                 |            |                |                   | Q                |
| your Inbox to |                        |               |                 |            |                |                   |                  |
| be read       |                        | C             | More 🔻          |            |                |                   |                  |
|               |                        |               |                 |            |                |                   |                  |
| COUSE         | NYT Global I           | Home - Smartp | hones Can Now I | Run Consum | ers' Lives - 8 | hours ago         |                  |
| Inbox (1)     |                        | Facebook      |                 | You have   | more frien     | ds on Facebool    | than you think - |
| Starred       |                        | sandra.falcom | ier             | *Board Bu  | siness: Dire   | ctor of Education | Commendations/S  |

## **Google Document**

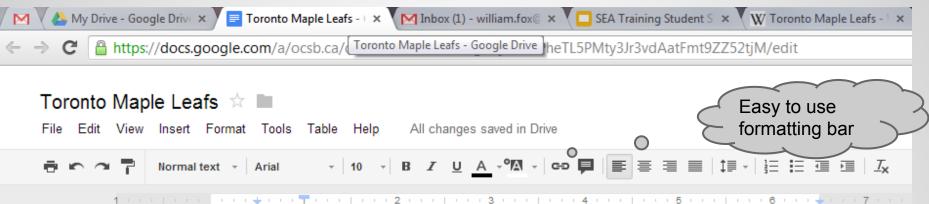

- 1. Teach Filename and automatic saving in the cloud
- 2. Teach basic formatting, font style and size etc

3. Teach **spell check**..words spelled incorrectly will be underlined in <u>red.</u> Perform a right mouse button click on the incorrectly spelled word and select the correctly spelled word from the list.

4. Teach how to copy and paste **text** from Google Search

5. Teach how to copy and paste from **Google images** and to align the image anywhere on the document with the **4 arrow keys** and the **tab** key

6. Teach how to **Insert** from Menu and insert an **image** saved in the students Drive D; Folder IT IS A TRUTH universally acknowledged that a sin

7) Teach Read and Write Toolbar and Extension

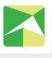

IT IS A TRUTH universally acknowledged that a single man good fortune must be m want of a wife.

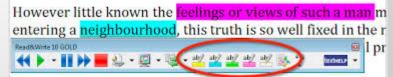

### Presentation

R

| / 4 | My | Drive - Goog                                                                                                    | le Drive                                                                                                    | × 🕻 🕭                | My Drive     | - Googl | e Drive  | ×                                  | SEA Tra      | ining Stude | nt Skill | ×     | 🔲 SEA Tr | aining S   | tudent Sk | cill ×   | SE     | A Training  | Student S             | Skill ×        |         |   |
|-----|----|----------------------------------------------------------------------------------------------------|----------------------------------------------------------------------------------------------------|----------------------|--------------|---------|----------|------------------------------------|--------------|-------------|----------|-------|----------|------------|-----------|----------|--------|-------------|-----------------------|----------------|---------|---|
| ←   | ⇒  | C 🔒                                                                                                    | nttps://o                                                                                                    | docs.goo             | gle.con      | n/a/ocs | sb.ca/pr | esenta                             | tion/d/1     | LGPi9xpfu   | IXDAX    | (4cOy | YOXMEA   | AE4fbi     | ndaFCI    | НКОРу    | 34Zf-c | /edit#sli   | ide=id.g              | g2d7be5        | b5_0_34 | 1 |
|     |    | EA Trai                                                                                                    | -                                                                                                    | Student<br>nsert Sli |              |         |          | n <b>tatio</b><br><sub>Tools</sub> | n ☆<br>Table | Help        | All ch   | anges | saved in | Drive      |           |          |        |             |                       |                |         |   |
|     |    | +                                                                                                    |                                                                                                    | •                    | <b>▶</b> []⊤ | 1 🗖 🤅   | - /      | - 🏠                                | - 🖉 -        | ≣・≣         | т A      | rial  | -        | 30 -       | BZ        | <u>U</u> | A -    | eo 📮        | <b></b>               | ‡≣ -   ≟=      |         |   |
|     | 8  | <ol> <li>Neurosciences e para come de la come de<br/>la compositiva en la come de la come de<br/>la compositiva en la come de la come de<br/>la come de la come de la come de la come<br/>de la come de la come de la come de la come<br/>de la come de la come de la come de la come<br/>de la come de la come de la come de la come<br/>de la come de la come de la come de la come<br/>de la come de la come de la come de la come<br/>de la come de la come de la come de la come<br/>de la come de la come de la come de la come<br/>de la come de la come de la come de la come<br/>de la come de la come de la come de la come<br/>de la come de la come de la come de la come<br/>de la come de la come de la come de la come<br/>de la come de la come de la come de la come de la come<br/>de la come de la come de la come de la come de la come<br/>de la come de la come de la come de la come de la come<br/>de la come de la come de la come de la come<br/>de la come de la come de la come de la come<br/>de la come de la come de la come de la come<br/>de la come de la come de la come de la come<br/>de la come de la come de la come de la come<br/>de la come de la come de la come de la come de la come<br/>de la come de la come de la come de la come de la come<br/>de la come de la come de la come de la come de la come<br/>de la come de la come de la come de la come de la come<br/>de la come de la come de la come de la come de la come<br/>de la come de la come de la come de la come de la come<br/>de la come de la come de</li></ol> |                                                                                                    |                      |              |         |          |                                    |              | 0           |          |       | 0        |            | 0         |          |        | $\subset$ n | ype<br>nain l<br>iere | your<br>neadir | ng      | 3 |
|     |    |                                                                                                    | Andreas and a second second se |                      |              |         |          |                                    |              |             |          | 0     | Clic     | <b>k</b> ' | to        | ac       | d      | titl        | е                     | Î              |         |   |
|     | 9  | My Dave                                                                                                    | 5- T                                                                                                    |                      |              |         |          |                                    |              |             |          |       |          |            |           |          |        |             |                       |                |         |   |

1. Simply click in the text box and add the text you want.. Titles usually have larger text

#### Copy and paste pictures...> but not into a text box!!

2. Insert Image from a saved location...> In the SEA student case that's D:/ student name

- 3. Add **bulleted** or **numbered** lists easily
- 4. Add shapes such as arrows or callouts to explain your images easily
- 5. Easily used formatting tool bar

## **Spreadsheet**

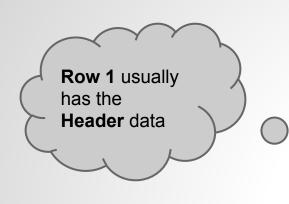

| 6   | ~     | e nttps:/    | /docs.google.com/ | a/ocsp.ca/spreads | neet/ccc?key=0Au   |
|-----|-------|--------------|-------------------|-------------------|--------------------|
|     | Ν     | HL 🕁 🖿       |                   |                   |                    |
|     | Fi    | le Edit View | Insert Format Da  | ta Tools Help     | Last edit was on D |
|     | e     | in a T       | \$ % 123 - 10 ·   | B Abc A -         | • • • • • • •      |
| Ð   | <   · | Team         |                   |                   |                    |
|     |       | А            | В                 | С                 | D                  |
| 0 1 | Te    | eam          | Wins              | Losses            | Ties               |
| 2   | 2 To  | pronto       | 43                | 7                 | 2                  |
| 3   | 0     | ttawa        | 34                | 16                | 236                |
| 4   | F M   | ontreal      | 12                | 38                | 6                  |
| 5   | B     | oston        | 42                | 8                 | 4                  |
| _   |       | hicago       | 35                | 15                | 8                  |

🖊 🕭 My Drive - Google Drive 🛛 🗙 🔨 🕭 My Drive - Google Drive 🛛 🗙 🗡 🖽 NHL

1. Add **Field Data** <u>under</u> Main Header Data

Ex: Toronto under Team

- 2. Number values can be used
- 3. Teach students the cell structure Ex: Cell A4 is Montreal B4 is 12
- 5. Teach student to highlight the data by dragging from cell A1 to D6 ..
- 6. Then add chart easily ... > by Insert Chart

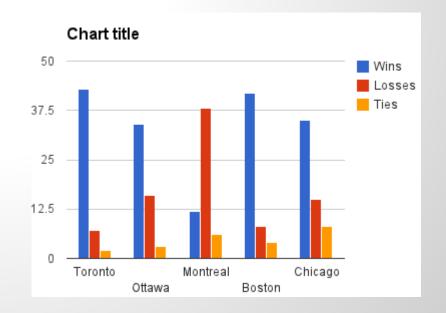

# **Forms and Surveys**

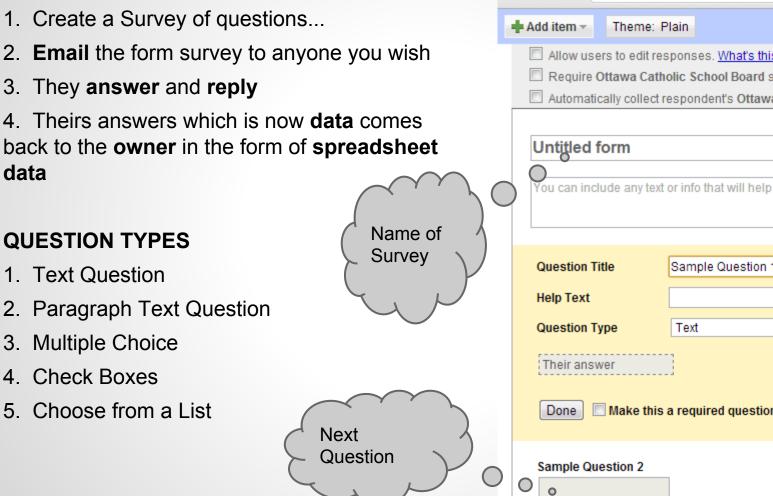

| 🍐 My Drive - Google Drive                       | × Edit form - [ Untitled Form ×                                                                                        |
|-------------------------------------------------|----------------------------------------------------------------------------------------------------|
| → C 🔒 https://d                                 | docs.google.com/a/ocsb.ca/spread                                                                                       |
| Add item 👻 Theme: P                             | lain                                                                                                    |
|                                                 | sponses. <u>What's this?</u><br>olic School Board sign-in to view this form<br>espondent's Ottawa Catholic School Boar |
| Untitled form<br>You can include any text       | or info that will help people fill this out.                                                                           |
| Question Title                                  | Sample Question 1                                                                                                    |
| Help Text                                       |                                                                                                    |
| Question Type<br>Their answer<br>Done Make this | a required question Question                                                                                           |
| Sample Question 2                               | Type List<br>Box                                                                                                    |

## Drawing

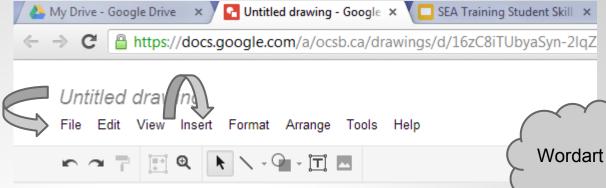

1. Teach that you can copy and paste a graphic(**image**) onto the drawing area.

2. Teach that you can **Insert** ....>**Image** .....>from Main menu

3. Teach that you can enhance the graphic by adding wordart or by adding 100's of Shapes such as Stars or Banners with type info inside the object to explain to the viewer what the image is about

4. Teach that you can go File...> Download as...and save anywhere ....>but in this case D:/Student Name.

 File types for graphic should be \*.jpg or \*.png
 Free google extension PicMonkey is an excellent Photo Editor.

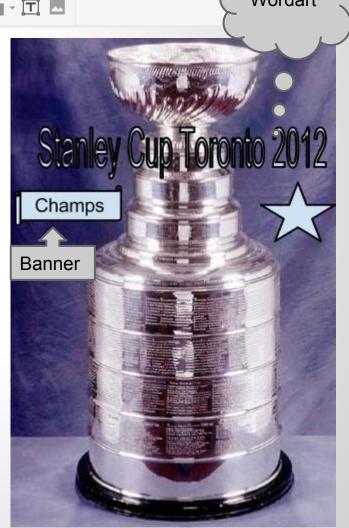

## Share

web address to file william.fox@ocsb.ca + Comments A Share

1. Teach **Share** button Top Right Corner.simply click on it

2. Add people...by typing in their email address...students in OCSB will appear on list...simply click on student friend or work partner

3. Students can actually let teachers share or receive the file by the student owner placing in the teachers email address

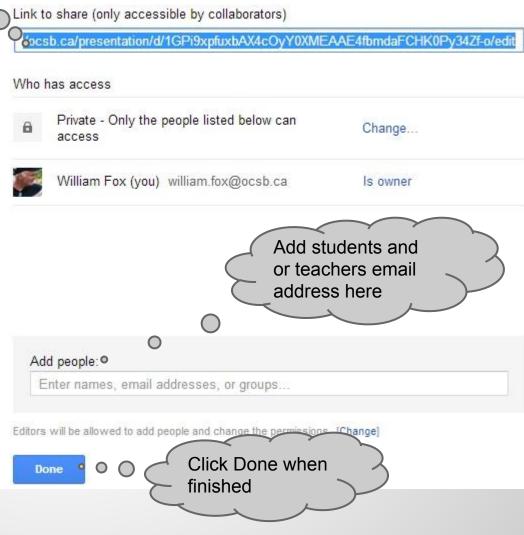

## **Share Settings**

#### **3** Permission Settings

Can edit...>allows that person to edit any or all of your file

Can comment..> allows only a comment

**Can View**...> allows only viewing of your file to that email address

Click Share & save ... to save the email addresses you entered.

Email addresses can be added to or deleted at any time !!

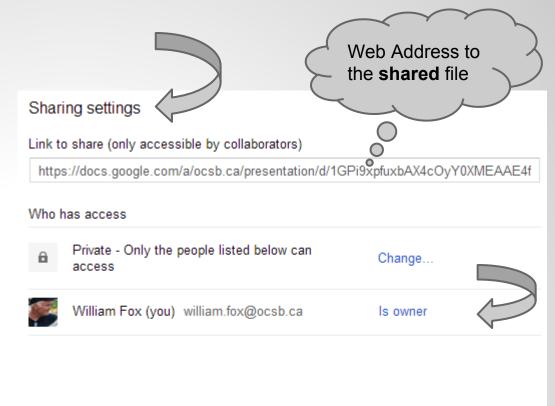

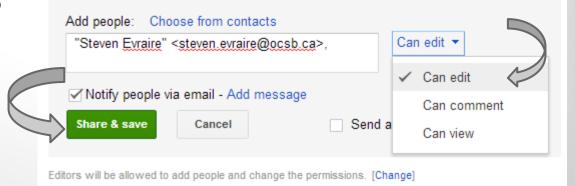